**En praktisk veiledning Versjon 1.0, mai <sup>2011</sup>**

**Statped v/Lars Bjørndal**

# Innholdsfortegnelse

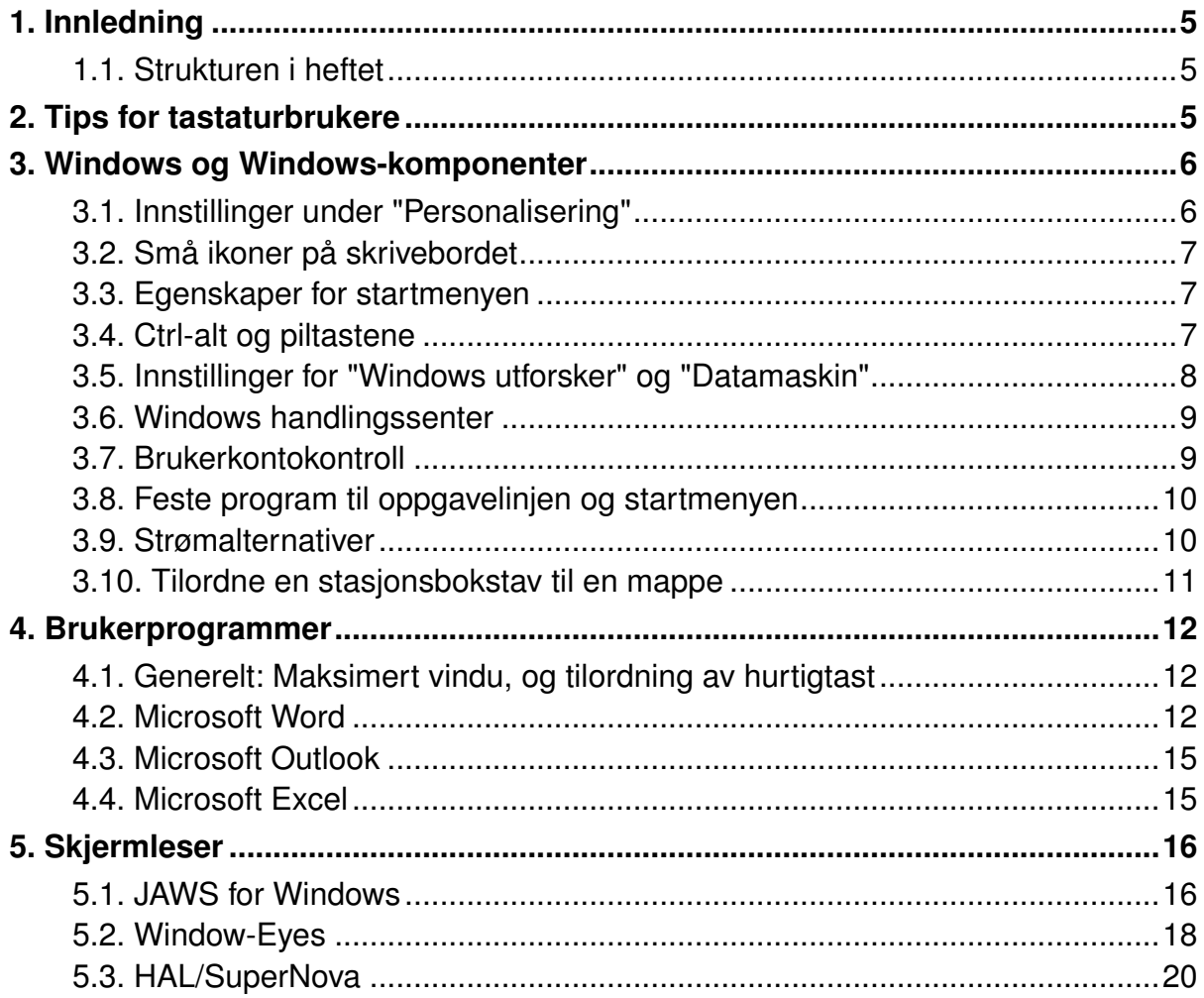

# <span id="page-4-0"></span>**1. Innledning**

Hvordan en pc er satt opp, kan gjøre en stor forskjell for mange blinde og svaksynte. Vi ser ofte at brukere kjører pc-er med Windows og programmer som er installert, uten at noen av standardinnstillingene er endret. Et eksempel på en uheldig konsekvens av dette, er når standardoppsettet for mappevisning i Windows Utforsker benyttes. Med dette oppsettet vil f.eks. filetternavn for kjente filtyper ikke vises, og en som bruker skjermleser vil ikke vite om filen som er valgt er et dokument, en kjørbar fil eller en konfigurasjonsfil.

Med dette heftet henvender vi oss til brukere, hjelpemiddelsentraler, utstyrsleverandører og andre som bistår med å sette opp datautstyr som skal brukes av synshemmede. Vi mener at mange av anvisningene i heftet er godt gjennomtenkt. Likevel vil vi presisere at det ikke finnes noen fasit på et "fornuftig" oppsett, og vi oppfordrer leseren til å vurdere de enkelte forslagene med tanke på den som skal bruke utstyret.

Har du forslag til endringer/tilføyelser eller kommentarer til innholdet, kan du skrive til <lars.bjorndal <at> statped.no>. Vi er glad for tilbakemeldinger.

# <span id="page-4-1"></span>**1.1. Strukturen i heftet**

Foruten kapittelet du leser nå, har heftet fire hovedkapitler. Kapittel 2 forklarer hvordan prosedyrene som gjennomgås i heftet kan utføres ved å bruke tastaturet i stedet for musen. Kapittel 3, 4 og 5 omhandler oppsett av henholdsvis Windows-komponenter, brukerprogrammer og skjermlesere. Hvert av de siste tre hovedkapitlene er delt inn i flere underkapitler der de ulike forslagene beskrives.

De fleste anvisningene i heftet er satt opp i ordnede lister, og disse bør kunne fungere som en trinnvis veiviser.

# <span id="page-4-2"></span>**2. Tips for tastaturbrukere**

Nedenfor følger en liste over noen funksjoner som brukes i heftet, med tilhørende forklaring på hvordan tastaturet kan brukes for å utføre dem.

### **Funksjonsforklaringer**

Høyreklikk

Å høyreklikke vil si å klikke med den høyre musetasten. Fra tastaturet kan samme funksjon utføres med tasten vi kaller **win2** (plassert til venstre for høyre kontrolltast). **Shift-f10** kan også brukes.

Høyreklikk på et tomt område på skrivebordet

Skal du høyreklikke på et tomt område på skrivebordet ved hjelp av tastaturet, gjør du følgende:

- 1. Trykk **win-m** for å sette fokus på skrivebordet.
- 2. Hvis et element på skrivebordet er markert, trykker du **ctrl-mellomrom** for å oppheve markeringen.
- 3. Trykk så på **win2**.

Høyreklikke på startknappen

Skal du høyreklikke på startknappen ved hjelp av tastaturet, gjør du følgende:

- 1. Åpne startmenyen ved å trykke på **win**, plassert mellom ctrl og alt til venstre for mellomromstasten. Har du ikke denne tasten, kan du bruke **ctrl-esc**.
- 2. Trykk deretter **esc** for å lukke startmenyen igjen, og du har fokus på startknappen.
- 3. Høyreklikk ved å trykke på **win2**.

# <span id="page-5-0"></span>**3. Windows og Windows-komponenter**

I dette kapitlet gjennomgår vi en del innstillinger som har med operativsystemet og tilhørende komponenter å gjøre. Vi har tatt utgangspunkt i Windows 7, men mange av anbefalingene kan og bør også følges for Windows XP og Windows Vista.

# <span id="page-5-1"></span>**3.1. Innstillinger under "Personalisering"**

Under "Personalisering" anbefaler vi å velge temaet "Klassisk Windows". Med dette temaet vil ikke skrivebordet bli med i alt-tab-runden. Mange synes også det er greit å ha ikonene for "Datamaskin" og "Bruker" (brukers filer) på skrivebordet.

### **3.1.1. Framgangsmåte**

- 1. Høyreklikk på et tomt område på skrivebordet, og velg "Tilpass".
- 2. Trykk på "Klassisk Windows".
- 3. Velg så "Endre skrivebordsikoner".
- 4. Kryss av for "Datamaskin" og "Brukers filer" i listen, og trykk på "Ok".
- 5. Lukk dialogen f.eks. ved å trykke **alt-f4**.

## <span id="page-6-0"></span>**3.2. Små ikoner på skrivebordet**

Det kan være greit å bruke små ikoner på skrivebordet, slik at alle ikonene får plass i ett skjermbilde.

### **3.2.1. Framgangsmåte**

- 1. Høyreklikk på et tomt område på skrivebordet.
- 2. Velg nedtrekksmenyen "Vis", og trykk på "Små ikoner".

# <span id="page-6-1"></span>**3.3. Egenskaper for startmenyen**

Vi anbefaler å slå av valgene som får Windows til å lagre nylig brukte programmer og åpnede elementer på startmenyen. Det er lettest å finne fram hvis startmenyen er lik fra gang til gang.

Vi slår gjerne av valget "Bruk store ikoner" under "Tilpass". Der slår vi også på "Kjør-kommando" slik at "Kjør" vises på startmenyen.

### **3.3.1. Framgangsmåte**

- 1. Høyreklikk på startknappen og velg "Egenskaper".
- 2. Slå av valgene "Lagre og vis nylig åpnede programmer på Start-menyen" og "Lagre og vis nylig åpnede elementer på Start-menyen og oppgavelinjen".
- 3. Trykk på knappen "Tilpass".
- 4. Fjern krysset foran valget "Bruk store ikoner".
- 5. Kryss av for valget "Kjør-kommando".
- 6. Velg "Kontrollpanel", og kryss av for "Vis som kobling".
- 7. Trykk på "Ok" for å lukke dialogen "Tilpass".
- 8. Trykk på "Bruk", og trykk på "Ok".

# <span id="page-6-2"></span>**3.4. Ctrl-alt og piltastene**

På enkelte maskiner brukes tastekombinasjonen ctrl-alt sammen med en av piltastene til funksjoner som har med skjermkortet å gjøre. Ctrl-alt-pil opp kan

eksempelvis brukes for å snu skjermbildet opp ned. Hvis disse hurtigtastene er definert, anbefaler vi å deaktivere dem av følgende to årsaker:

- A. Trykkes en av disse hurtigtastene i vanvare, vil skjermbildet utilsiktet kunne bli uleselig, og en som ikke ser vil ikke oppdage dette selv.
- B. Ctrl-alt og piltastene kan brukes som ordinære hurtigtaster for en skjermleser. Window-Eyes bruker f.eks. tastekombinasjonene for å justere volum, hastighet og stemmeleie.

Hvis ctrl-alt og piltastene ikke påvirker det visuelle skjermbildet, eller hvis hurtigtastene fungerer i skjermleseren som brukes, kan underkapitlet "Framgangsmåte" nedenfor hoppes over. I motsatt fall vil vi presisere at framgangsmåten kan variere svært mye avhengig av skjermkortdriver og -programvare.

### **3.4.1. Framgangsmåte**

- 1. Høyreklikk på et tomt område på skrivebordet.
- 2. Bla ned til "Grafikkalternativer".
- 3. Bruk **pil høyre** for å åpne undermenyen, og velg "Hurtigtaster".
- 4. Velg "Deaktiver".

Noen ganger må "Hurtigtaster" deaktiveres fra dialogen for skjermkortdriveren. Dette er ofte ikke mulig å gjøre for en skjermleserbruker.

# <span id="page-7-0"></span>**3.5. Innstillinger for "Windows utforsker" og "Datamaskin"**

En viktig forutsetning for at en blind eller sterkt svaksynt skal kunne navigere effektivt i en filliste, er at alle filene vises under hverandre, i én kolonne. Da vil ikke brukeren være i tvil om det er pil ned eller pil høyre/venstre som skal brukes for å finne neste/forrige fil. Det er også avgjørende at hele filnavnet vises, også filtypen. For de rutinerte brukerne vil det dessuten være aktuelt å få Windows til å vise skjulte filer og mapper.

### **3.5.1. Framgangsmåte**

- 1. Åpne "Windows utforsker". Den ligger under "Tilbehør". Hurtigtast er **win-e**.
- 2. Marker et element, f.eks. ved å trykke mellomrom.
- 3. Velg "Vis"-menyen, **alt-v**.
- 4. Velg "Detaljer".
- 5. Åpne menyen "Verktøy", **alt-e**, og velg "Mappe-alternativer.
- 6. Velg fanen "Vis", **ctrl-tab**.
- 7. Velg så "Avanserte innstillinger: Filer og mapper".
- 8. Bestem status for aktuelle valg (vår anbefalte status står i parentes):
	- "Vis alltid menyer" (på)
	- "Skjul filetternavn for kjente filtyper" (av)
	- "Vis skjulte filer, mapper og stasjoner" (på, men det kan diskuteres)
	- "Vis alltid ikoner, aldri miniatyrbilder" (på)
	- "Vis beskrivelser på skjermen for mappe- og skrivebordselement" (av)

## <span id="page-8-0"></span>**3.6. Windows handlingssenter**

I noen tilfeller kan det være aktuelt å deaktivere alle valg i handlingssenteret. Dette kan gjøres fra kontrollpanelet i Windows, under det som heter "Handlingssenteret". Det er imidlertid en viss sikkerhetsrisiko ved å skru av valgene i handlingssenteret, særlig valgene som styrer automatiske oppdateringer. Som hovedregel anbefaler vi derfor å akseptere standardinnstillingene for handlingssenteret.

# <span id="page-8-1"></span>**3.7. Brukerkontokontroll**

Vi anbefaler i regelen å sette innstillingen for brukerkontokontroll til laveste nivå. Hvis ikke, vil Windows til stadighet be om aksept før programmer installeres eller oppdateres. Vinduet der spørsmålet om å godta en oppdatering eller installasjon presenteres, har dessuten en tendens til å havne bak andre vinduer. Det kan da være vanskelig å få svart på spørsmålet, særlig for en urutinert bruker.

### **3.7.1. Framgangsmåte**

- 1. Velg "Brukerkontoer" fra kontrollpanelet.
- 2. Velg "Endre innstillinger for brukerkontokontroll".
- 3. Velg laveste nivå, nivå 0, og trykk på "Ok".

## <span id="page-9-0"></span>**3.8. Feste program til oppgavelinjen og startmenyen**

I Windows 7 er det mulig å feste en snarvei (en lenke) til programmer på oppgavelinjen og/eller startmenyen. Program som brukes ofte, kan med fordel festes både til oppgavelinjen og startmenyen. De 10 første snarveiene som festes til oppgavelinjen kan nås ved å trykke **win-<1..0>**, og programmene vil ha sin faste plass med mindre de blir løsnet fra oppgavelinjen og så festet igjen i en annen rekkefølge. Vi anbefaler å tenke gjennom rekkefølgen på programmene som skal festes til oppgavelinjen slik at de viktigste programmene blir liggende først. For startmenyens vedkommende kan rekkefølgen endres i etterkant, men det er ikke enkelt å gjøre dette for en som bruker skjermleser.

### **3.8.1. Framgangsmåte**

- 1. Finn den aktuelle snarveien i startmenystrukturen eller på skrivebordet.
- 2. Høyreklikk på snarveien.
- 3. Velg "Fest til oppgavelinjen" eller "Fest til startmenyen".

### <span id="page-9-1"></span>**3.9. Strømalternativer**

Avhengig av brukerens ønsker og behov, og om skjermleser og leselist fungerer etter at pc-en har vært i hvilemodus, bør det vurderes å slå av funksjonen "Hvilemodus".

### **3.9.1. Framgangsmåte**

- 1. Velg "Strømalternativer" fra kontrollpanelet.
- 2. Velg "Endre betingelsene for at datamaskinen skal gå i hvilemodus".
- 3. Velg "Sett i hvilemodus etter", og sett verdien til "aldri".

# <span id="page-10-0"></span>**3.10. Tilordne en stasjonsbokstav til en mappe**

Det kan være en idé å tilordne en stasjonsbokstav til mappen som inneholder de mest brukte dokumentene. Ved lagring og åpning av dokumentene i denne eller underliggende mapper, vil det så være mulig å oppgi stasjonsbokstaven for å raskt komme til ønsket mappe. Et eksempel: Du Skal åpne filen "c:\users\bruker\Mine dokumenter\skole\2011\naturfag\dyreliv.doc" fra programmet MS Word. Stasjonsbokstaven "w" er tilordnet mappen "c:\users\bruker\Mine dokumenter\skole". Da er det mulig å trykke **ctrl-o** i Word og så skrive "w:\2011\naturfag", og trykke **enter**. Ved deretter å trykke **shift-tab**, når du fillisten, og du vil finne "dyreliv.doc". Det er også mulig å skrive hele stien i redigeringsfeltet i dialogen "Åpne": "w:\2011\naturfag\dyreliv.doc", og så trykke **enter**.

### **3.10.1. Framgangsmåte**

- 1. Åpne Windows utforsker.
- 2. Marker mappen som skal tilordnes en bokstav, f.eks. "c:\users\bruker\Mine dokumenter\skole".
- 3. Høyreklikk på mappen og velg "Egenskaper".
- 4. Velg fanen "Deling" f.eks. ved å trykke **ctrl-tab**.
- 5. Trykk på knappen "Avansert deling".
- 6. Sett kryss ved valget "Del denne mappen".
- 7. I feltet "Navn på delt ressurs" kan du enten godta navnet som står der, eller du kan skrive inn et nytt. Sett et dollartegn til slutt i navnet slik at mappen kun blir tilgjengelig fra den lokale maskinen, og ikke for alle på nettverket.
- 8. Trykk på knappen "Tillatelser".
- 9. Kryss av for "Tillat Alle tillatelser", og trykk på "Ok".
- 10. Trykk på "Ok" for å lukke dialogen "Avansert deling", og trykk på "Lukk".

Du kan nå tilordne en stasjonsbokstav til den delte ressursen:

- 1. Velg "Koble til en nettverksstasjon" fra verktøy-menyen i Windows utforsker.
- 2. Skriv inn stien til mappen, f.eks. "\\localhost\documents\$", eller velg "Bla gjennom", og velg maskinen og mappen.
- 3. Velg ønsket stasjonsbokstav i feltet "Stasjonsbokstav", f.eks. w.
- 4. Kryss av for "Koble til på nytt ved pålogging".
- 5. Trykk på "Fullfør".

# <span id="page-11-0"></span>**4. Brukerprogrammer**

<span id="page-11-1"></span>I dette kapitlet gjennomgår vi noen viktige innstillinger i programmer som er mye brukt.

# **4.1. Generelt: Maksimert vindu, og tilordning av hurtigtast**

Det kan skape problemer dersom et program ikke kjører i et vindu som er maksimert. Videre er det mange som foretrekker å starte program ved å trykke en hurtigtast i stedet for å lete opp programmet fra startmenyen.

Dersom et program ikke kjører maksimert på tross av at dette er satt under egenskaper for snarveien, er det nødvendig å "Maksimer" fra system-menyen i programmet. Hvis programmet ikke er maksimert neste gang det startes, er eneste mulighet å velge "Størrelse" på system-menyen, og så sette størrelsen til maksimum. Dette må gjøres av seende. Neste gang programmet startes, vil det være maksimert.

Nedenfor beskrives framgangsmåten for å endre egenskapene for en snarvei slik at programmet den leder til, starter maksimert. Dessuten settes det en hurtigtast til programmet.

### **4.1.1. Framgangsmåte**

- 1. Høyreklikk på det aktuelle ikonet på startmenyen eller skrivebordet.
- 2. Velg "Egenskaper".
- 3. Velg feltet "Hurtigtast", og trykk ønsket hurtigtast (f.eks. ctrl-alt-w).
- 4. Velg feltet "Kjør", og velg "Maksimert".
- 5. Trykk på "Ok"-knappen.

Vær oppmerksom på at en naturlig hurtigtast for et program kan være opptatt til en hurtigtast for en skjermleserfunksjon. Kollisjoner bør unngås.

# <span id="page-11-2"></span>**4.2. Microsoft Word**

I standardoppsettet for Word er autokorrigering slått på. Dette fører til store problemer for mange synshemmede. Et eksempel er når en elev/lærer skriver "1 <skråstrek> 2" (1/2), og så gjør Word dette om til tegnet ½. På en leselist vil dette vises som ett tegn, og dette tegnet vil være ukjent for de fleste.

Andre innstillinger i Word som har en viss betydning for tilgjengelighet, og som vi endrer, er:

- Fjerne linjalen
- Deaktivere valget "Ctrl+klikk for å følge hyperkobling"
- Fjerne loddrett og vannrett rullefelt
- Velge "Kladdevisning"/"Normalvisning".
- Redusere tomrom i avsnitt (Word 2010).
- Vis fullstendige menyer (Word 2003)
- Skjul Office-hjelperen (Word 2003).

Det er mulig å bestemme hvilke verktøylinjer som skal vises/skjules. Vi anbefaler at det utøves et skjønn i forhold til dette, og at verktøylinjer det ikke er behov for, fjernes.

### **4.2.1. Framgangsmåte for Word 2007 og 2010**

#### **Autokorrektur**

- 1. Velg kategorien "Fil", **alt-f** (Kalles "Office-knappen" i 2007-utgaven).
- 2. Velg "Alternativer".
- 3. Velg fanen "Korrektur".
- 4. Trykk på knappen "Alternativer for autokorrektur".
- 5. Fjern krysset i samtlige avkryssingsbokser i alle fanene bortsett fra fanen "Handlinger": "Autokorrektur", "Matematisk autokorrektur", "Fortløpende autoformatering", "Autoformat".
- 6. Trykk på "Ok" for å lukke dialogen "Alternativer for autokorrektur".

#### **Linjal**

- 1. Velg "Visning" fra båndet, **alt-n**.
- 2. Fjern krysset foran valget "Vis linjal".
- 3. Trykk på "Ok".

#### **Ctrl+klikk for å følge hyperkobling**

- 1. Velg fanen "Avansert" i dialogen "Alternativer".
- 2. Fjern krysset foran valget "Ctrl+klikk for å følge hyperkobling".

#### **Vannrett og loddrett rullefelt**

1. Under fanen "Avansert" i dialogen "Alternativer", fjern kryssene foran valgene "Vis vannrett rullefelt" og "Vis loddrett rullefelt".

#### **Kladdevisning**

- 1. Kryss av for valget "Tillat åpning av et dokument i kladdevisning"
- 2. Trykk på "Ok" for å lukke dialogen "Alternativer".

#### **Redusere tomrom i avsnitt**

- 1. Velg "Linje- og avsnittsavstand fra kategorien "Hjem" på båndet.
- 2. Velg "Alternativer for linjeavstand".
- 3. Sett verdien 0 i feltene "Før" og "Etter", og velg "Enkel" i feltet "Linjeavstand".
- 4. Trykk på knappen "Velg som standard" og velg radioknappen "Alle dokumenter basert på malen Normal.dotm".
- 5. Trykk på "Ok".

### **4.2.2. Framgangsmåte for Word 2003**

#### **Autokorrektur**

- 1. Åpne menyen "Verktøy", **alt-e**, og velg "Alternativer for autokorrektur.
- 2. Fjern krysset for samtlige avkryssingsbokser i alle fanene: "Autokorrektur", "Fortløpende autoformatering", "Autotekst", "Autoformat" og "Smartflagg".

#### **Oppgaverute ved oppstart, smartflagg og rullefelt**

- 1. Åpne menyen "Verktøy", **alt-e**, og velg "Alternativer".
- 2. Velg fanen "Vis".
- 3. Fjern krysset foran valgene "Oppgaverute ved oppstart", "Smartflagg", "Vannrett rullefelt" og "Loddrett rullefelt".
- 4. Trykk på "Ok".

#### **Vis fullstendige menyer**

- 1. Velg "Tilpass" på menyen "Verktøy".
- 2. Kryss av for valget "Vis alltid fullstendige menyer" på fanen "Alternativer".

#### **Skjul Office-hjelperen**

1. Hvis dette valget finnes: Velg "Skjul Office-hjelperen" på "Hjelp"-menyen.

#### **Normalvisning**

1. Stå i et tomt dokument, og velg normalvisning, **ctrl-alt-n**.

## <span id="page-14-0"></span>**4.3. Microsoft Outlook**

Hvis Outlook skal brukes av en som bruker skjermleser, anbefaler vi å slå av følgende valg på vis-menyen:

- Navigasjonsrute
- Gjøremålsfelt
- Leserute
- Alle verktøylinjer

Hvis kalenderen skal brukes, anbefales det å prøve ut de ulike visningsalternativene sammen med den aktuelle skjermleseren; månedsvisningen vil ofte fungere. Se forøvrig manualen til skjermleseren.

## <span id="page-14-1"></span>**4.4. Microsoft Excel**

Som i Word, er det også i Excel viktig å slå av autokorrigering.

Hvis Excel skal brukes med leselist, og programmet skal brukes til utregning, anbefaler vi å gjøre om en innstilling for redigering av celler. Det er mest hensiktsmessig at markøren, etter en utregning, blir stående på samme linje som resultatet.

### **4.4.1. Framgangsmåte i Excel 2010**

#### **Autokorrektur**

- 1. Velg kategorien "Fil", **alt-f**, og deretter "Alternativer".
- 2. Velg knappen "Alternativer for autokorrektur" fra fanen "Korrektur"
- 3. Opphev alle valg under fanene "Autokorrektur", "Fortløpende autoformatering" og "Matematisk autokorrektur".
- 4. Trykk på "Ok" for å lukke dialogen "Alternativer for autokorrektur".

#### **Redigering i celler**

- 1. Velg fanen "Avansert".
- 2. Slå av valget "Flytt merket område når Enter er trykket".

3. Trykk på "Ok" for å lukke dialogen "Alternativer".

# <span id="page-15-0"></span>**5. Skjermleser**

Ved oppsett av en skjermleser, er det viktig å ha brukeren i tankene. Talemengde (ordrikhet), talehastighet og riktig punkttabell på leselisten er eksempler på viktige parametre som det er nødvendig å ha et bevisst forhold til.

Skal skjermleseren brukes sammen med en leselist, anbefales det å undersøke om leselistprodusenten har oppdateringer til leselistdriveren for den aktuelle skjermleseren. Har den det, bør denne installeres. Videre er det viktig å forsikre seg om at riktig punkttabell er valgt. Norsk datapunktskrift vil vanligvis være korrekt. De fleste skjermlesere kan presentere data på ulike måter på en leselist. Vi anbefaler vanligvis å bruke "linjemodus", siden dette vil gjengi data mest mulig slik de vises på skjermen.

For alle skjermleserne er det mulig å gjøre en rekke innstillinger. Som oftest kan innstillinger settes enten globalt eller lokalt (for et bestemt program). Den som setter opp utstyret for en skjermleserbruker, må sette seg inn i hvordan innstillingsfilene for skjermleseren fungerer. Hvis riktig innstillingsfil f.eks. for Internet Explorer ikke lastes, vil heller ikke skjermleseren fungere som den skal på nettet.

Alle skjermleserne kan justere talemengden. Som oftest vil det være behov for å få mer informasjon når et nytt program skal tas i bruk, eller ved redigering av et dokument med ulike formateringer. På den annen side vil unødvendig informasjon skape irritasjon og virke trøttende på brukeren. Vi anbefaler derfor at brukeren etterhvert selv tar hånd om disse innstillingene.

For alle skjermleserne er det mulig å bestemme hvordan tastetrykk skal håndteres; standardinnstillingen er som oftest at hvert enkelt tegn eller tastetrykk leses. Mange liker imidlertid å høre ordet når det er ferdigskrevet, mens andre foretrekker å ha det stille under innskriving.

# <span id="page-15-1"></span>**5.1. JAWS for Windows**

Vi anbefaler vanligvis å slå av "Opplæringsmeldinger" og "Lesing av hurtigtaster". Mange foretrekker også å få opplest tekst uten at alle skilletegn også leses.

JAWS har en leselistinnstilling som kalles "Flashmeldinger". Er dette valget på, vil meldinger som talen annonseres, vises på leselisten i x antall millisekunder. Leselisten er låst så lenge meldingen vises. Derfor anbefaler vi å slå valget av, eller sette perioden meldingen skal vises til laveste verdi.

Valget "Automatisk språkdetektering" (har effekt på Internett og i Word) fungerer dårlig, og vi anbefaler å slå dette av.

### **5.1.1. Framgangsmåte**

#### **"Opplæringsmeldinger" og "Lesing av hurtigtaster"**

- 1. Åpne JAWS-vinduet f.eks. ved å trykke **ins-j**
- 2. Velg "Innstillinger" fra menyen
- 3. Velg "Grunnleggende".
- 4. Velg "Slå av meny- og kontrollhjelp" i feltet "Opplæringsmeldinger.
- 5. Trykk **tab** for å komme til neste felt, som er "Hurtigtast", og velg "Av".

#### **Opplesing av tegn**

- 1. Velg "Stemme fra menyen "Innstillinger" i JAWS.
- 2. Velg "Stemmeinnstillinger".
- 3. Velg "Tegnsetting" i dialogen som kommer opp, og gjør ønsket valg (f.eks. "Ingen" eller "Noen".
- 4. I samme dialog kan talehastigheten settes til ønsket nivå.
- 5. Trykk på "Ok".

#### **"Flashmeldinger"**

- 1. Velg "Leselist" fra menyen "Innstillinger" i JAWS.
- 2. Trykk på knappen "Avansert".
- 3. Trykk på knappen "Flashmeldinger".
- 4. I første felt, "Flashmelding tidsavbrudd", kan du velge "1000 millisekunder".
- 5. Neste felt er "Aktiver Flashmeldinger", og her kan du ev. fjerne krysset.

#### **Automatisk språkdetektering**

- 1. Velg "Konfigurasjonsverktøy" fra menyen "Verktøy" i JAWS.
- 2. Velg "Behandling av tekst" fra menyen "Innstillinger".
- 3. Fjern krysset foran valget "Detekter språk", og trykk "Ok".

#### **Tastaturekko**

- 1. Velg "Bruker" fra menyen "Innstillinger" i konfigurasjonsverktøyet.
- 2. Gjør et valg i feltet "Tastaturekko.

- 3. Trykk på "Ok".
- 4. Trykk **alt-f4** for å lukke programmet, og svar "Ja" på spørsmål om du vil lagre innstillingene.

# <span id="page-17-0"></span>**5.2. Window-Eyes**

I Window-Eyes anbefaler vi å gjøre følgende endringer i forhold til standardoppsettet:

- Vise alle valg i kontrollpanelet for Window-Eyes. I standardoppsettet er det kun et minimum av valgene som vises.
- Enkelte foretrekker å kjøre Window-Eyes fra systemkurven slik at programmet ikke blir med blant de som vises når alt-tab trykkes.
- Sette talehastigheten slik at den passer til stemmen som er valgt og til brukerens behov. Hastighet for skjerm, mus og tastatur justeres samlet med **ctrl-alt-pil opp** / **ctrl-alt-pil ned**. Skal innstilt hastighet gjøres permanent, må settfilen lagres etterpå.
- Mange synes det er greit at Window-Eyes leser hvert ord under innskriving, og ikke hvert tegn.
- I Windows endres musepekerens utseende for å tilkjennegi status som f.eks. "timeglass" når systemet er opptatt. Window-Eyes kan annonsere disse endringene, og dette er slått på i standardoppsettet. Mange ønsker å slå dette av.

I forhold til Internett anbefales det å gjøre følgende endringer:

- Window-Eyes vil i standardoppsettet begynne å lese de 24 første linjene av en nettside når den åpnes. Dette kan forstyrre arbeidet, og vi anbefaler å skru av denne funksjonen.
- En nyttig Window-Eyes-kommando på Internett er kommandoen "Neste tekst" som er koblet til tasten "x". Fokus settes da på det neste tekstelementet, altså tekst som ikke er overskrift, lenke eller liknende. For å unngå at kommandoen skal lede fokus til kort tekst som "Dato", "Skrevet av" osv., kan antall tegn og linjer som teksten må bestå av, endres fra 1x1 til f.eks. 25x1.

For leselistbrukere er det viktig å ha klart for seg at informasjon kan presenteres på flere ulike måter. For det første kan leselisten settes i struktur- (standard), talebokseller linjemodus. Dette kan ikke gjøres i kontrollpanelet, men må bestemmes ved å trykke en tastekombinasjon på leselisten. Det vil variere hvilken modus som er mest hensiktsmessig, og brukeren bør derfor være klar over denne muligheten og velge dette avhengig av situasjonen. Generelt anbefales strukturmodus for Window-Eyes.

I standardoppsettet vises type felt til venstre på leselisten i form av bestemte tegnkombinasjoner. "kn" er f.eks. symbolet for knapp, mens "[x]" betyr at leselisten viser en avkryssingsboks som er avkrysset. Informasjon om felttype kan deaktiveres fra kontrollpanelet i Window-Eyes under "Punkt" > "Feltinfo". Imidlertid anbefaler vi at brukeren ev. slår dette av eller på med en tastekombinasjon på leselisten, siden denne informasjonen i mange tilfeller er svært nyttig.

Enkelte misliker at det kommer et lydsignal hver gang leselisten bytter til ny linje på skjermen. Funksjonen kan slås av ved å velge "Punkt" > "Flyttevalg" > "Lydsignal ved ny linje".

### **5.2.1. Framgangsmåte**

#### **Få tilgang til alle valg i Window-Eyes**

- 1. Åpne kontrollpanelet i Window-Eyes, f.eks. ved å trykke **ctrl-<omvendt skråstrek>**.
- 2. Åpne "Global", **alt-l**.
- 3. Velg "Menynivå".
- 4. Velg "Avansert", og trykk på "Ok".

#### **Kjøre Window-Eyes fra systemkurven**

- 1. Åpne fil-menyen, **alt-f**.
- 2. Velg "Kjør fra systemkurv, og trykk **enter** for å endre status.

#### **Lese ord for ord ved innskriving**

- 1. Åpne "Tastatur".
- 2. Velg "Stemme".
- 3. Velg f.eks. "På med ord og tall (avbryt)", og tykk på "Ok".

#### **Annonsering når musepeker endrer utseende**

- 1. Åpne "Mus".
- 2. Velg "Stemme".
- 3. Velg "På med pekeridentifikasjon av" fra listen, og trykk på "Ok".

#### <span id="page-18-0"></span>**Lagre settfilen**

- 1. Trykk **ctrl-<omvendt skråstre>** for å gå til Window-Eyes kontrollpanel.
- 2. Åpne menyen "Fil".
- 3. Velg "Lagre", og trykk på "Settfil".

#### **Skru av opplesing av innhold når en nettside er lastet**

- 1. Åpne Internet Explorer eller Firefox, avhengig av hvilken nettleser som skal brukes.
- 2. Trykk **ins-v** fra nettleservinduet for å åpne ordrikhetsdialogen i Window-Eyes.
- 3. Trykk **shift-tab**, og kontroller at feltet "Grupper" står til "Lesemodus".
- 4. Trykk **tab**, og velg elementet "Informasjon om ny side".
- 5. Trykk **shift-tab** til du kommer til settet med radioknapper før ok-knappen, og velg "Automatisk lesing av".

#### **Innstillinger for kommandoen "Neste tekst"**

- 1. Velg elementet "Diverse" fra listen over elementer.
- 2. Trykk **tab** til du kommer til "Neste tekst, minimum linjelengde", og skriv 25 i redigeringsboksen.
- 3. Trykk på "Ok" for å returnere til nettleseren.
- 4. Nå må settfilen for den aktuelle nettleseren lagres. Se avsnittet ["Lagre settfil](#page-18-0) ovenfor.

# <span id="page-19-0"></span>**5.3. HAL/SuperNova**

I standardoppsettet for HAL/SuperNova er punkttabellen satt til litterær 6-punkts punktskrift. Vanligvis vil vi bruke 8-punkts datapunktskrift. Hurtigtasten for å bytte mellom disse er **ctrl-shift-8**.

I enkelte versjoner av HAL/SuperNova er visningsmodus på leselisten satt til "Logisk", og ikke "Fysisk". Med "Fysisk modus" framstår en linje på skjermen mer i samsvar med den visuelle presentasjonen. Vi anbefaler vanligvis å bruke "Fysisk modus", selv om "Logisk modus" fungerer best i mange dialoger. Hurtigtasten for å bytte mellom disse er **ctrl-shift-9**, og vi anbefaler at brukeren gjør dette etter behov.

### **5.3.1. Framgangsmåte**

Nedenfor viser vi hvordan disse valgene kan gjøres fra kontrollpanelet i HAL/SuperNova.

#### **8-punktvisning**

- 1. Åpne kontrollpanelet i HAL/SuperNova, **ctrl-mellomrom**.
- 2. Trykk **alt-p** for å velge "Punkt"
- 3. Velg "Tegnpresentasjon".

4. Hvis "Litterær" er slått på, kan dette slås av.

#### **Fysisk modus**

- 1. Velg "Punkt" fra kontrollpanelet i SuperNova.
- 2. Velg "Layout", og velg "Fysisk modus".